# **ÄKTA start はじめてお使いの方へ**

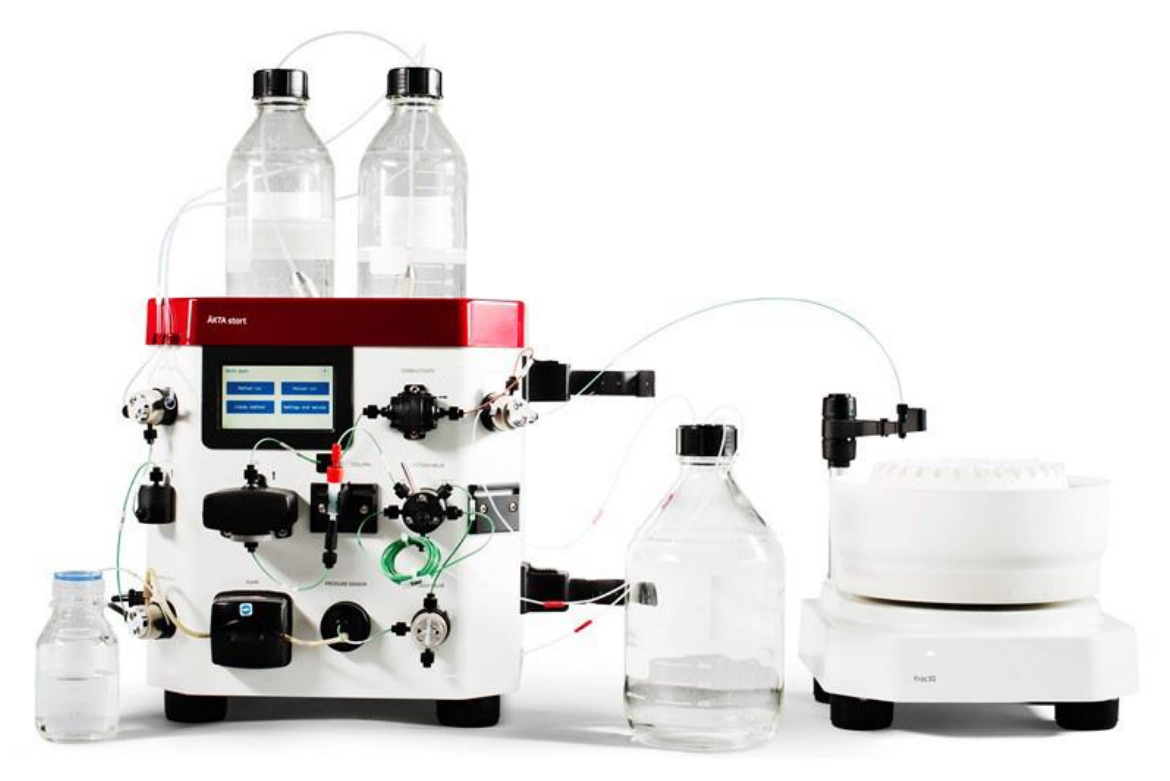

Version.1.2

## **この資料は、本機のOperating instructionsを補足する資料です 機器操作の詳細や最新情報は、弊社Global siteより下記のマニュアルを参照ください**

(下記の資料番号にて検索いただけます)

#### **・AKTA start Operating instructions: 29027057**

Global site : https://www.cytivalifesciences.com/ja/jp

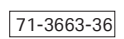

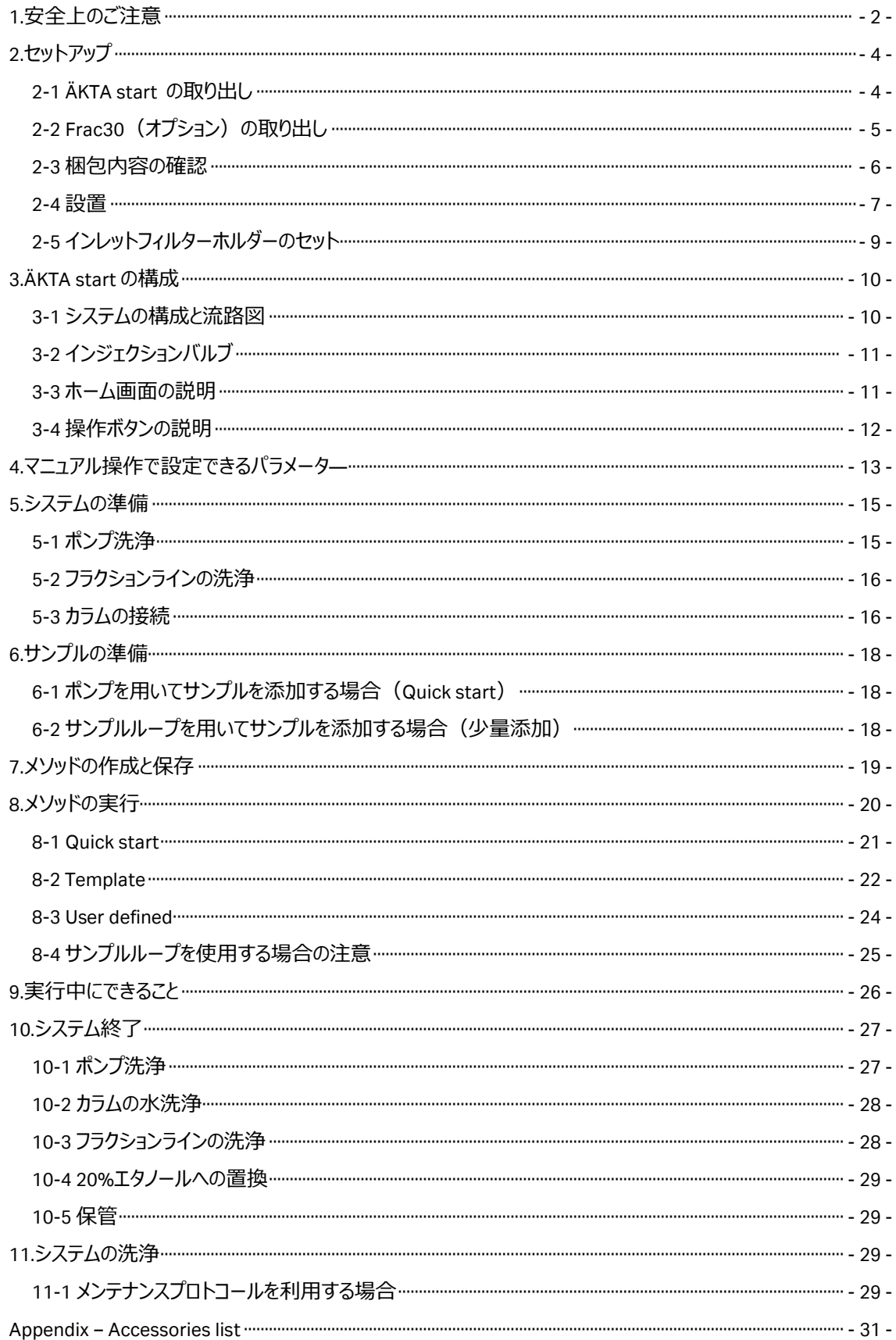

 $\Delta \sim 10^{11}$ 

安全上のご注意 ■ 必ずお守りください

誤った取扱いをした場合に生じる危険や損害の程度を、 次の区分で説明しています。 アンチャンプ マンクローク 図記号の意味は次の通りです。

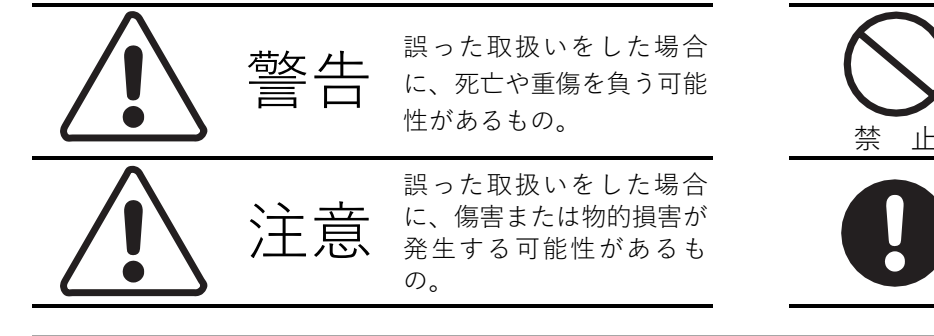

このしおりには、弊社機器に関する一般的な注意事項を記載しています。取扱い の詳細は必ず製品添付の使用説明書をご覧ください。

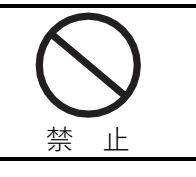

○は、してはいけない「禁止」を示 します。

●は、必ず実行していただく 「強制」を示します。

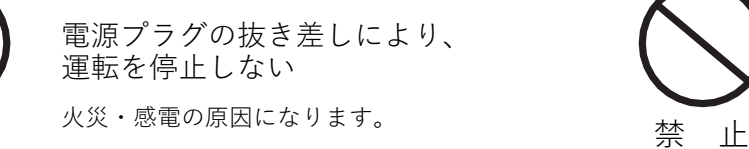

電源コード・電源プラグを

傷つけない

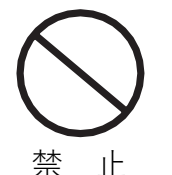

差込む

禁 止

警告

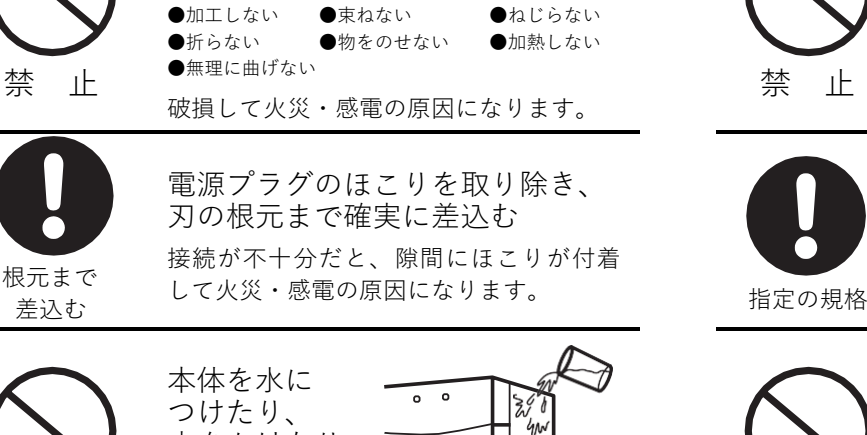

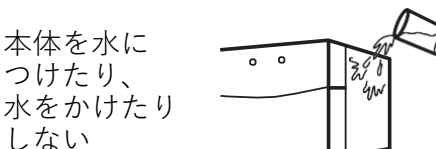

ショート・感電の原因になります。 アンコート・感電の原因になります。 インファイン アイストン

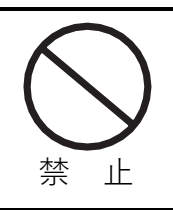

禁 止

使用時や使用直後(運転停止後約 60分間)は、操作に関係のない 部位には触れない

高温部に触れ、やけどの原因になります。 プラグを抜く

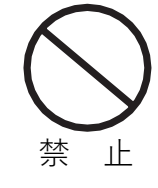

同梱の電源コード・電源プラグ以 外のコード・プラグを使用しない 故障・火災・感電の原因になります。 キング 禁 止

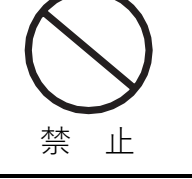

タコ足配線をしない 火災・感電・故障の原因になります。

電源コードを途中で接続しない、

禁 止

修理・分解・改造はしない 火災・感電の原因になります。

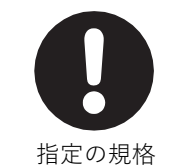

取扱説明書に指定された規格の コンセントを使用する 指定された規格以外で使用すると 火災・感電の原因になります。

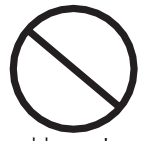

電源コードや電源プラグが傷んだ り、コンセントの差し込みがゆる いときは使わない

感電・ショート・発火の原因になります。

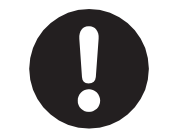

異常時は、運転を停止して電源プ ラグを抜く 異常のまま運転を続けると火災・感電の 原因になります。

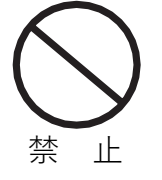

同梱の電源コード・電源プラグを 他の電気機器に使用しない 故障・火災・感電の原因になります。

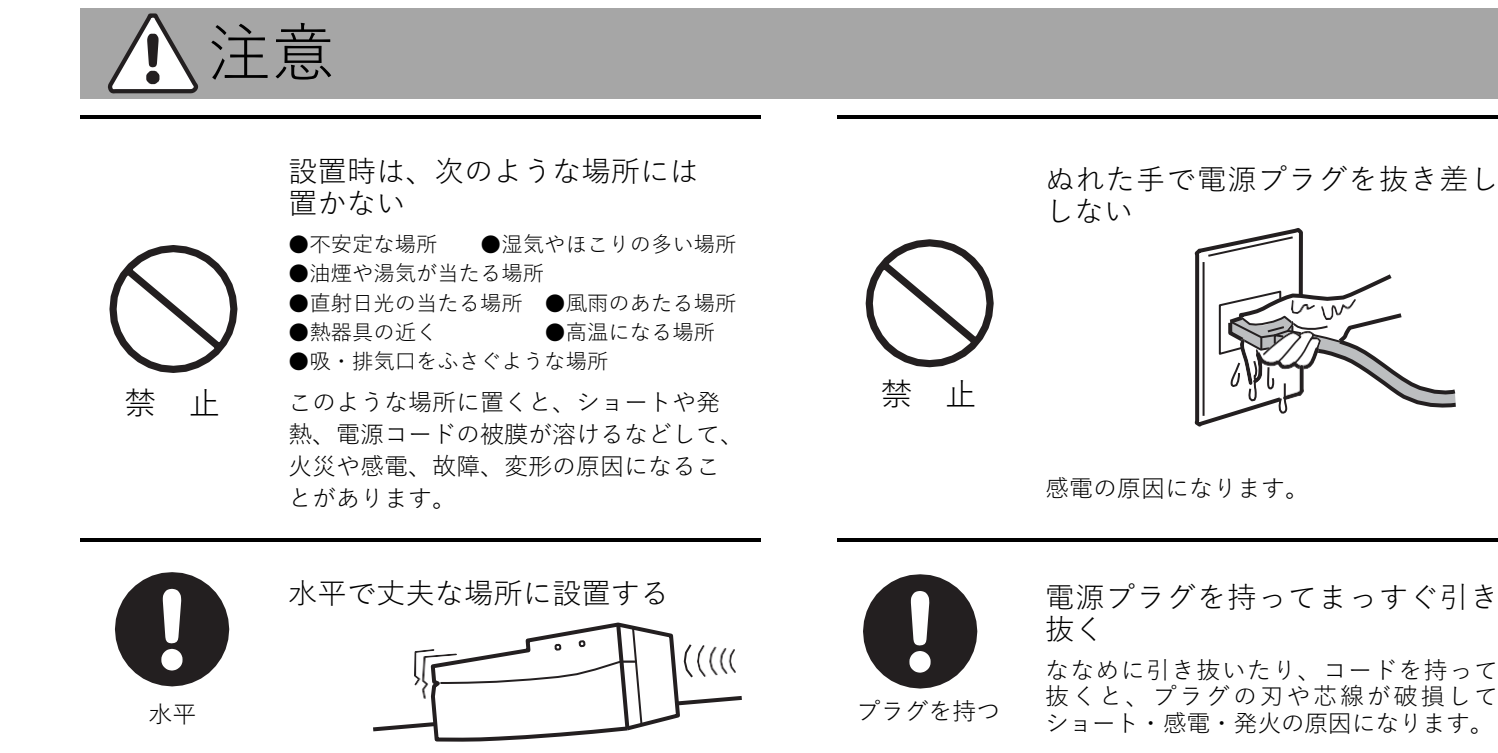

# 低温室で使用する場合の注意

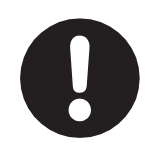

電源を 入れておく 装置を低温環境下でご使用になる 場合、システム電源は常時入れて おく

低温環境下で長時間システムの電源を落 とした状態で放置すると、結露などによ り故障の原因になります。 ランプなどの消耗品は OFF にしておくと、 劣化を防ぐことができます。

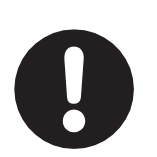

装置を低温室から常温の場所に移 動させる場合、常温に設置後、装 ……<br>置内の結露が無くなるまでシステ ニュー 福島 ……、。。。。。。。。。。。 なるが、通常半日から一昼夜)

電源を 入れない

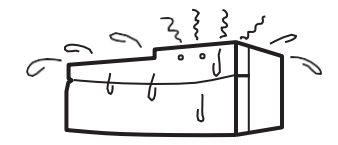

感電・漏電火災の原因になります。

**弊社製品についてのお問合せ (バイオダイレクトライン)**

**TEL : 03-5331-9336** 受付時間 **9 : 00** <sup>~</sup> **17 : 30**

土・日・祝日、弊社指定休業日、年末年始を除く

#### **2.セットアップ**

- 2-1 ÄKTA start の取り出し
- 2-1-1 上部にある付属品を取り出します。

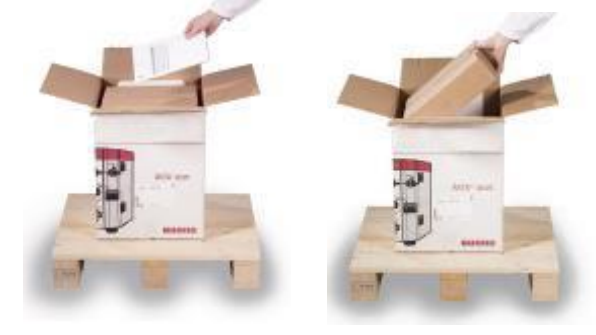

2-1-2 赤いストラップを持ち ÄKTA start 本体を箱から取り出します。

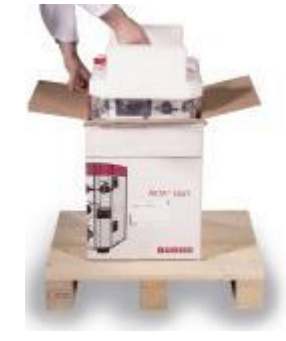

2-1-3 ストラップを外し、クッション材を外します。

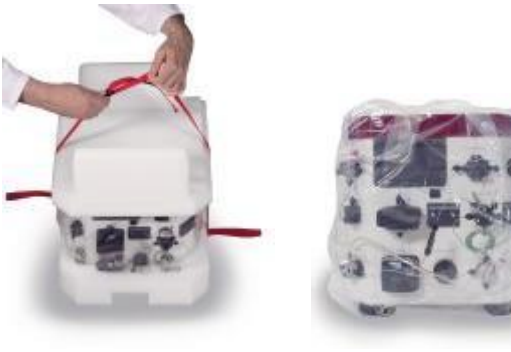

2-1-4 ビニール袋から取り出します。

![](_page_4_Picture_9.jpeg)

- 2-2 Frac30 (オプション) の取り出し
- 2-2-1 赤いストラップを持ち Frac30 本体を箱から取り出します。

![](_page_5_Picture_2.jpeg)

2-2-2 ストラップを外し、クッション材を外します。

![](_page_5_Picture_4.jpeg)

2-2-3 ビニール袋から取り出します。

![](_page_5_Picture_6.jpeg)

2-2-4 ドライブスリーブを横にずらし、フラクションコレクターのボウルを取り外します。

![](_page_5_Picture_8.jpeg)

2-2-5 ボウル下のクッション材を取り除き、ボウルをもとに戻します。

![](_page_6_Picture_1.jpeg)

2-3 梱包内容の確認

以下のものが製品に含まれていることを確認してください。

![](_page_6_Figure_4.jpeg)

- Unpacking Instructions
- System certificate
- Product documentation
- Operating Instructions
- Maintenance Manual
- Maintenance Cue Card
- System Cue Card
- CD including user documentation files and an unpacking video
- Accessories box

#### 2-4 設置

2-4-1 電源コードを ÄKTA start 本体側面とコンセントを接続します。

![](_page_7_Picture_2.jpeg)

2-4-2 Frac30 ケーブルでフラクションコレクター裏側と ÄKTA start 本体裏側を接続します。

![](_page_7_Picture_4.jpeg)

2-4-3 ÄKTA start 本体の電源を入れます。 スイッチは本体左側面の奥のほう、電源コード差し込み口の上にあります。

注意)

コールドチャンバーや低温室で使用の場合

結露防止のため、本体の電源を常時 ON にします。 使用後に UV ランプを以下の操作で OFF にします。 ホーム画面のSetting and Service をタップします。 右下の Next を2 回押して 3 ページ目に移動します。 UV → Configuration に進み、Turn UV OFF をタップします。 Yes をタップします。

Manual run もしくはメソッドを実行すると、自動的に UV ランプは ON になります。

UV ランプを OFF にする機能がない場合は、以下の操作でバージョンアップしていただくことで可能になります。

準備

- ファームウェアのアップデート中は、システムの電源がオフにならないよう注意してください。
- 空き容量 10 MB 以上ある USB メモリースティックをご用意ください。
- USB メモリースティックに以前保存した古い AKTASTART.src file がある場合は、USB メモリースティックから削 除してください。
- USB メモリースティックに、product support page から最新の AKTASTART.src file をダウンロードしてください。 https://www.cytivalifesciences.com/ja/jp/shop/chromatography/chromatography-systems/akta-start-p-05773 Product Support→Related Documents →Software

ここの Firmware program of ÄKTA start に AKTASTART.src が格納されています。

#### 作業

- ÄKTA start の USB ポートに、USB メモリースティックをさしてください。
- ホーム画面のSetting and service→System→Firmware update へ進んでください。
- Microprocessor firmware update をタップしてください。
- メッセージが出たら Yes をタップします。3 分程度でアップデートが完了します。

#### 注意

アップデートが完了すると装置は自動的に再起動されます。

設定

ファームウェアがアップデートされたら、以下のキャリブレーションを実行してください。

ホーム画面のSetting and service メニューに入ります。

- Display : Touch screen calibration
- Pressure sensor : Zero offset
- Pump : Calibration : Flow rate
- UV : UV LED calibration
- Conductivity: advanced calibration (温度センサーのキャリブレーション)
- Conductivity: Calibration (フローセルのキャリブレーション)

注意)ご購入時には室温でのキャリブレーションが行われていますが、低温で使用する場合には、使用温度 にてキャリブレーションを行う必要があります。また、低温から室温に戻す場合にもキャリブレーションは必要とな ります。キャリブレーションの方法は ÄKTA start Maintenance Manual (29-0603-08), section 3.5.1 UV LED calibration をご覧ください。

2-4-4 電源を入れるとシステムのイニシャライズがはじまります。しばらくして、イニシャライズが終了し、液晶ディ スプレイが下記のようになることを確認します。

![](_page_9_Picture_120.jpeg)

Frac30 を接続した場合には初回のみ下記操作が必要です。

2-4-5 ÄKTA start ホーム画面より Settings and service をタップし表示された画面にて Fraction collector を タップします。

![](_page_9_Picture_121.jpeg)

2-4-6 Fraction collector 画面が開いたら Enable Frac をタップします。

![](_page_9_Picture_122.jpeg)

2-5 インレットフィルターホルダーのセット(インレットフィルターホルダーは、アクセサリーボックスに入っています。)

2-5-1 インレットの先端をホルダーに挿入します。

2-5-2 ホルダーをまわして固定します。

**RANCH ROOM** 

#### **3. ÄKTA start の構成**

3-1 システムの構成と流路図

![](_page_10_Figure_2.jpeg)

![](_page_10_Figure_3.jpeg)

- **Buffer valve**
- 
- **Mixer** 容量 0.4 ml
- **Sample valve** サンプル添加に使用
- **Pump** 流速0.5-5 ml / min、耐圧0.5 MPa (使わないときにはポンプのトップカバーは開けておきます。)
- **Pressure sensor** システムにかかる圧を測定
- **Wash valve** 流路をカラムに切り替える3方バルブ
- **Injection valve** 2つのポジションがある6方バルブ
	- (サンプルのマニュアル添加に使用します。5-2、7-4参照)
- **UV** 設定波長 280 nm、光路長2 mm
- **Conductivity** モニター 電気伝導度のオンラインモニタリング 0~300 mS/cm
- **Outlet valve** アウトレットフラクションとフラクション回収を切り替える3方バルブ
- **USB** ポート メソッドや結果を保存するための USB メモリースティックの挿入ポート
- 電源スイッチ
- **Frac30** フラクションコレクター 最大 30 本

#### 3-2 インジェクションバルブ

#### **LOAD**

バッファーはポンプからカラムに流れます。サンプルループにサンプルを充填するポジションです。

#### **INJECT**

バッファーはポンプからサンプルループを通ってカラムに流れます。

![](_page_11_Picture_5.jpeg)

3-3 ホーム画面の説明

ホーム画面には 4 つのメニューがあります。

![](_page_11_Picture_62.jpeg)

#### 3-4 操作ボタンの説明

![](_page_12_Picture_43.jpeg)

#### **4. マニュアル操作で設定できるパラメータ―**

ホーム画面のManual run をタップします。設定画面の 1 ページ目が表示されます。

 $1/2>$ 

![](_page_13_Picture_227.jpeg)

※ 保存名は数字部分のみが任意に 00~99 の間で変更できます。 USB メモリースティックに保存できる Result ファイル数は 10 個までです。

設定画面の 2 ページ目に移動します。

 $<2/2>$ 

![](_page_13_Picture_228.jpeg)

右下の Run ボタンをタップすると設定条件で実行されます。

フラクションコレクターで分取する場合は、引き続き以下の操作を必ず行ってください。

左下の Edit run ボタンをタップする。

Fractionation: 初期設定が Stop になっています。タップして Start に切り替えて Execute ボタンをタップし ます。

フラクション数が 30 本を超えると、システムは Pause 状態になります。フラクションコレクターを使用 して続行する場合は、試験管などを入れ替えたのちに、確認画面の OK ボタンをタップしてください。 フラクションを止めて続行する場合は「Continue without frac」をタップします。

ÄKTA start での実験準備から後片付けまでの流れ

#### **◆ 準備するもの**

- □ カラム、コネクター類
- □ サンプル
- □ 脱気した超純水 (用時調製します)
- □ 精製で使用するバッファー (用時調製します)
- □ 20 %エタノール
- □ ディスポーザブルシリンジ (サンプルの液量に合わせた容量)
- □ フラクションコレクター用の試験管・エッペンチューブ等

#### **◆ システムの準備とチェックポイント**

![](_page_14_Figure_9.jpeg)

5.システムの準備

- 5-1
- 5-2 5-3

6.サンプルの準備

7.メソッドの作成と保存(既存メソッドを使用する場 合はこのステップを飛ばします)

8.メソッドの実行

10.システム終了

10.システム終了

#### **5. システムの準備**

5-1 ポンプ洗浄

インレットチューブから Wash Valve までの間を超純水に置換します。カラムやシステムは 20 %エタノールで保存 されています。塩の析出を防ぐため、はじめに超純水で操作を行います。

5-1-1 ÄKTA start ホーム画面より Method run をタップします。

![](_page_15_Picture_108.jpeg)

5-1-2 Method run 画面が開いたら Prepare system をタップします

![](_page_15_Picture_109.jpeg)

5-1-3 Prepare system (Select system method)画面が開いたら Pump wash B をタップしSelect をタップしま す。Pump wash B が終了したら実行画面の右下にある Exit をタップしてホーム画面に戻ります。次に 同様に Pump wash A を実行します。

![](_page_15_Figure_8.jpeg)

Pump wash は高流速で1 分程度送液して自動停止します。溶液は Wash valve から廃液されます。

#### 5-2 フラクションラインの洗浄

フラクションラインの出口から出てくる溶液を容器に受けられるよう準備します。

5-2-1 Method run→Prepare System→Washout fractionation tubing を選択しSelect をタップします。

![](_page_16_Picture_95.jpeg)

5-2-2 流速、耐圧(接続されているカラムの耐圧)、洗浄の容量を設定、Run をタップします。 洗浄の容量の目安は 5 ml です。

![](_page_16_Picture_96.jpeg)

#### 5-3 カラムの接続

5-3-1 Method run→Prepare system→Column preparation をタップし Select をタップします。

![](_page_16_Picture_97.jpeg)

5-3-2 必要なパラメーターを設定し Run をタップします。カラムが 20 %エタノールで保存されている場合には、 通常よりも圧力が高くなることがあります。スタート時の流速は至適流速の半分でスタートしてください。 Run volume はカラム体積の 3~5 倍を入力します。

![](_page_17_Picture_74.jpeg)

5-3-3 カラム接続部分のコネクターを外し、チューブ先端から水が出てくることを確認します。そのままカラム上 部へ水をためながらコネクターを接続してください。上部の接続が終わったらそのままカラムの下部を接 続します。

![](_page_17_Picture_2.jpeg)

カラム接続後、溶液は Outlet Valve から廃液されます。

5-3-4 設定した圧力値よりも低い場合には、段階的に至適流速まで上げます。Edit run ボタンをタップし、 Edit run 画面で流速を変更し Execute をタップします。

![](_page_17_Picture_75.jpeg)

5-3-5 送液を途中で終えたい場合は End をタップします。Exit をタップするとホーム画面に戻ります。

![](_page_17_Picture_7.jpeg)

#### **6. サンプルの準備**

- 6-1 ポンプを用いてサンプルを添加する場合(Quick start)
- 6-1-1 カラムに空気が入るのを防ぐためあらかじめサンプル用のチューブから空気を抜きます。チューブをサンプ ルに浸ける前に、超純水に浸けます。

![](_page_18_Picture_181.jpeg)

- 6-1-2 ÄKTA start ホーム画面より Manual run を選択します。
- 6-1-3 設定の 2 ページ目の Sample valve の項目を Sample に変更します。(Buffer をタップすると Sample に変更されます。)
- 6-1-4 Run をタップし実行します。サンプルチューブから空気がなくなったことを確認し、End をタップします。
- 6-1-5 サンプル用チューブを超純水から開始バッファーに付け替えて 6-1-2 から 6-1-4 の操作を繰り返します。

**INJECT** 

- 6-1-6 サンプルチューブをサンプル容器に付け替えます。 LOAD (サンプルチューブが容器の底から浮いていないことを確認してください。)
- 6-2 サンプルループを用いてサンプルを添加する場合(少量添加)
- 6-2-1 インジェクションバルブのポジションが LOAD になっていることを確認します。(右図 参照)
- 6-2-2 サンプルループの洗浄および液漏れの確認を行います。インジェクションバルブのポジション 3 に超純水 を満たしたシリンジを挿入します。
- 6-2-3 シリンジがしっかり挿入されたことを確認し、超純水を添加します。
- 6-2-4 上記の操作を 2~3 回繰り返します。この時コネクターの接続部から液漏れがないことを確認します。
- 6-2-5 開始バッファーを満たしたシリンジをポジション 3 に挿入して、サンプルループ内を洗浄します。(サンプ ルループの 3 倍以上の開始バッファーで洗浄します。)
- 6-2-6 サンプルを満たしたシリンジを挿入します。
- 6-2-7 シリンジがしっかり挿入されたことを確認し、サンプルを添加します。この時シリンジはインジェクションバル ブに挿入したままの状態にします。

#### **7. メソッドの作成と保存**

メソッドの実行には 3 通りの方法があります。

- Quick start サンプルの添加量のみの設定で実行できるメソッドです。サンプルの添加方法はポンプが使 用されます。
- Template 所定のメソッドのパラメーターを変更してメソッドの作成と実行ができます。
- User defined あらかじめ作成し保存されたメソッドを実行することができます。サンプル添加量のみは毎回 設定が可能です。

実験に Quick start か Templates を用いる場合にはここでのメソッドの作成と保存は必要ありません。

- 7-1 ÄKTA start ホーム画面より Create method をタップします。
- 7-2 Create method 画面で、Create をタップします。

![](_page_19_Picture_100.jpeg)

7-3 Select templates 画面で使用するテンプレートを選択します。

![](_page_19_Picture_101.jpeg)

7-4 テンプレートを選択し Create をタップします。

![](_page_19_Picture_102.jpeg)

#### 7-5 各項目を設定します。

![](_page_20_Picture_1.jpeg)

![](_page_20_Picture_256.jpeg)

![](_page_20_Figure_3.jpeg)

 $< 1/3 >$ 

Column volume: 使用するカラムの体積 Flow rate: このメソッドで使用する流速 Pressure limit: カラムの耐圧値 HiTrap カラム: 0.3 MPa HiPrep カラム: 0.15 MPa Save method as: メソッドを保存する番号の設定(最大10 個)

#### $<2/3>$

Sample from:サンプルの添加方法の設 定Pump:ポンプからの自動添加 Loop:サンプルループ使用 Sample volume:サンプルの添加量 サンプルループを使用する場合:ループ体積の 3~5 倍 Equilibration: カラムの平衡化容量を CV で入力 Wash unbound: サンプル添加後の非吸着成分の洗浄容量 を CV で入力

 $< 3/3 >$ 

Elution option: 溶出方法の選択

Target conc B: 溶出バッファーの最大濃度設定

Gradient volume: 溶出の長さを CV で入力 Fractionation: 試験管 1 本当たりの回収量

CV = Column Volume(カラム体積)

Save をタップして保存します。

保存できるメソッド数は 10 個までです。必要に応じてメソッドを消去してください。 ホーム画面の Create Method→Delete をタップして、消去したいメソッドを選択して Delete をタップします。

#### **8. メソッドの実行**

フラクションコレクターに試験管などがセットされていることを確認します。 システムとカラムは、「5.システムの準備」で超純水に置換されています。 メソッド実行前にインレットチューブはそれぞれ各バッファー容器に付け替えておきます。 メソッドを実行すると、最初にインレット B とインレット A の Priming が自動的に実行されます。 そののちメソッドの Equilibration 平衡化のステップに進みます。

フラクション数が 30 本を超えると、システムは Pause 状態になり確認画面が表示されます。 フラクションコレクターを使用して続行する場合は、試験管などを入れ替えたのちに、確認画面の OK ボタンをタッ プしてください。

フラクションを止めて続行する場合は「Continue without frac」をタップします。

#### 8-1 Quick start

サンプルの添加量のみの設定で実行できるメソッドです。サンプルの添加方法はポンプが使用されます。

![](_page_21_Picture_111.jpeg)

![](_page_21_Picture_112.jpeg)

#### 8-1-2 Quick start をタップします。

![](_page_21_Picture_113.jpeg)

8-1-3 Quick start メニューより使用する手法を選択し、Select をタップします。

![](_page_21_Picture_114.jpeg)

8-1-4 サンプル添加量を入力します。結果ファイルを USB メモリースティックに保存する場合にはチェックボックス にチェックを入れておきます。結果ファイルの保存名は数字部分のみが任意に 00~99 の間で変更でき ます。Run をタップするとメソッドが実行されます。

 $\overline{?}$ Run parameters O Pump Sample from Sample volume 5.0  $\sim$  ml Save Result  $\blacktriangledown$ **IEX01** to USB  $1/1$ 仚 Run

USB メモリースティックに保存できる Result ファイル数は 10 個までです。

![](_page_22_Picture_59.jpeg)

#### 8-2 Template

所定のメソッドのパラメーターを変更してメソッドの作成と実行ができます。

![](_page_22_Picture_60.jpeg)

![](_page_22_Picture_61.jpeg)

![](_page_22_Picture_62.jpeg)

8-2-3 Templates メニューより使用する手法を選択し、Select をタップします。

![](_page_22_Picture_63.jpeg)

8-2-4 テンプレートへ必要な数値などを入力します。

![](_page_23_Figure_1.jpeg)

 $<<1/3>$ 

Column volume: 使用するカラムの体積 Flow rate: 今回使用する流速 Pressure limit: カラムの耐圧値 (0.5 MPa 以下) Save Result to USB: 結果を USB メモリースティッ クに保存する場合はチェックボックスにチェック

保存名は数字部分のみが任意に 00~99 の間で 変更できます。 USB メモリースティックに保存できるResult ファイル数 は 10 個までです。

![](_page_23_Picture_5.jpeg)

#### $<2/3>$

Sample from:サンプルの添加方法の設定 Pump:ポンプからの自動添加 Loop:サンプルループ使用 Sample volume:サンプルの添加量 サンプルループを使用する場合: ループ体積の 3~5 倍 ゲルろ過クロマトグラフィーでは 1.2 倍 Equilibration volume: カラムの平衡化容量を CV で入力 Wash unbound volume: サンプル添加後の 非吸着成分の洗浄容量を CV で入力

![](_page_23_Figure_8.jpeg)

Run をタップするとメソッドが実行されます。

#### $< 3/3 > 3$

Elution option: 溶出方法の選択 Target conc B: 溶出バッファーの最大濃度設定 Gradient volume: 溶出の長さを CV で入力 Fractionation volume: 試験管 1 本当たりの回収 量

#### 注意) USB メモリースティックが認識されていないと結果を保存することができません。次のようなメッセージ が出る場合には ÄKTA start を再起動してください。

![](_page_24_Picture_66.jpeg)

8-3 User defined

User defined ではあらかじめ作成し保存されたメソッドを実行することができます。サンプル添加量のみは毎回 設定が可能です。

8-3-1 ÄKTA start ホーム画面で Method run をタップします。

![](_page_24_Picture_67.jpeg)

8-3-2 User defined をタップします。

![](_page_24_Picture_7.jpeg)

8-3-3 使用するメソッドを選択し Select をタップします。

![](_page_25_Picture_97.jpeg)

8-3-4 サンプルの添加方法と添加量は毎回設定が可能です。 Save Result to USB: 結果を USB メモリースティックに保存する場合はチェックボックスにチェック、保存名は数字 部分のみが任意に 00~99 の間で変更できます。

USB メモリースティックに保存できる Result ファイル数は 10 個までです。

Run をタップするとメソッドが実行されます。

注意) USB メモリースティックが認識されていないと結果を保存することができません。認識エラーのメッセージが 出る場合には ÄKTA start を再起動してください。

#### 8-4 サンプルループを使用する場合の注意

メソッド開始後平衡化終了後に液晶画面にメッセージが表示されます。メッセージが表示されたらバルブのポジ ションを INJECT に切り替え、Continue をタップします。

![](_page_25_Picture_8.jpeg)

メソッドで指定した添加量が終了すると再び液晶画面にメッセージが表示されます。メッセージが表示されたら バルブのポジションを LOAD に切り替え、Continue をタップします。

![](_page_26_Picture_1.jpeg)

### **9. 実行中にできること**

メソッド実行中には液晶画面に実行中の計測データが表示されます。表示される項目は

![](_page_26_Picture_85.jpeg)

UV データ(280 nm)

Conductivity(電気伝導度)データ

Flow rate (流速)

Pressure (圧力)

Tube no. 回収している試験管の番号

実行中は Graph 部分をタップするとクロマトグラムが拡大表示されます。元の表示に戻す場合には右上の ボタンをタップします。

![](_page_26_Figure_11.jpeg)

設定値の変更

Edit run ボタンをタップすると実行中のパラメーターを変更できます。パラメーターを変更後に Execute をタップし ます。

![](_page_27_Picture_92.jpeg)

#### **10. システム終了**

メソッドが終了したら脱気した超純水で流路を洗浄します。(10-1~10-3) システムを 2 日以上使用しない場合はつづいて 20 %エタノールで置換します。(10-4)

10-1 ポンプ洗浄

インレットチューブから Wash Valve までの間を超純水に置換します。A、B のインレットを超純水の入ったボトルへ 移します。

10-1-1 ÄKTA start ホーム画面より Method run をタップします。

![](_page_27_Picture_93.jpeg)

10-1-2 Method run 画面が開いたら Prepare system をタップします。

![](_page_27_Picture_94.jpeg)

10-1-3 Prepare system (Select system method)画面が開いたら Pump wash B を選択しSelect をタップします。 Pump wash B が終了したら実行画面の右下にある Exit をタップしてホーム画面に戻ります。次に同様に Pump wash A を実行します。

![](_page_28_Picture_84.jpeg)

#### 10-2 カラムの水洗浄

![](_page_28_Picture_85.jpeg)

![](_page_28_Picture_86.jpeg)

10-2-2 必要なパラメーターを設定し Run をタップします。Run volume はカラム体積の 3~5 倍を入力します。

![](_page_28_Picture_87.jpeg)

#### 10-3 フラクションラインの洗浄

10-3-1 Washout fractionation tubing を選択し Select をタップします。

![](_page_28_Picture_88.jpeg)

10-3-2 流速、耐圧(接続されているカラムの耐圧)、洗浄の容量を設定、Run をタップします。 洗浄の容量の目安は 5 ml です。

![](_page_29_Picture_120.jpeg)

10-4 20 %エタノールへの置換

2 日以上使用しない場合には、システム内を 20 %エタノールに交換します。10-1~10-3 の操作を 20 %エタノ ールで実施してください。

10-5 保管

カラムはシステムから外して保管します。

ポンプのトップカバーを開いて保管します。

トップカバーを開いて保管しない場合、チューブの劣化が早まる原因となります

#### **11. システムの洗浄**

定期的にシステムの洗浄を行ってください。この操作はシステムの二次汚染やバクテリアの増殖を抑制する目的 で行います。

システムの流路を洗浄溶液(例えば 1 M NaOH)で洗浄し、その後超純水で洗浄溶液を除去します。

この操作は Manual run またはメンテナンスプロトコールが利用できます。また、この操作を実行する場合にはカラ ムは外してください。

#### 11-1 メンテナンスプロトコールを利用する場合

11-1-1 ÄKTA start ホーム画面より Method run をタップします。

![](_page_29_Figure_14.jpeg)

11-1-2 Prepare system をタップします。

![](_page_30_Picture_101.jpeg)

11-1-3 2 ページ目を開き System cleaning を選択し、Select をタップします。

![](_page_30_Picture_102.jpeg)

11-1-4 表示されるメッセージに従います。

-カラムが接続されていないことを確認します。

-インジェクションバルブと UV 検出器がチュービングで接続されていることを確認します。

-インレット A および B 両方を洗浄溶液 (例えば 1 M NaOH) の入ったボトルに入れます。

上記の 3 つが確認できたら Continue をタップします。

![](_page_30_Figure_9.jpeg)

洗浄溶液でシステム洗浄が終わりましたら、引き続き超純水で同様の操作を実行してください。 システムを 2 日以上使用しない場合はつづいて 20 %エタノールで置換します。(手順は 10-4 を参照)

![](_page_31_Picture_249.jpeg)

#### **Appendix – Accessories list**

![](_page_31_Picture_250.jpeg)

![](_page_32_Picture_0.jpeg)

### **TEL**:**03-5331-9336**

(営業日の 9:00 ~ 12:00、13:00 ~ 17:30)

機器アフターサービス (音声案内にしたがい①を選択) **FAX**:**03-5331-9349**(常時受付)

製品技術情報に関して(音声案内にしたがい②を選択) **e-mail**: **Tech-JP@cytiva.com**(常時受付)

約期/在庫に関して (音声案内にしたがい③を選択)

注) お問合せに際してお客さまよりいただいた情報は、お客さまへの回答、弊社サービスの向上、弊社からのご連絡のために利用させていただく場合があります。

#### **www.cytivalifesciences.co.jp**

論文に掲載いただく際の名称・所在地 Cytiva Tokyo, Japan

掲載されている製品は試験研究用以外には使用しないでください。掲載されている内容は予告なく変更され る場合がありますのであらかじめご了承ください。掲載されている社名や製品名は、各社の商標または登録商標 です。お問合せに際してお客さまよりいただいた情報は、お客さまへの回答、弊社サービスの向上、弊社から のご連絡のために利用させていただく場合があります。

**Cytiva**(サイティバ) グローバルライフサイエンステクノロジーズジャパン株式会社  $-7169 - 0073$ 東京都新宿区百人町3-25-1 サンケンビルヂング お問合せ:バイオダイレクトライン

![](_page_32_Picture_11.jpeg)

**www.cytivalifesciences.co.jp**

 TEL:03-5331-9336 e-mail: Tech-JP@cytiva.com